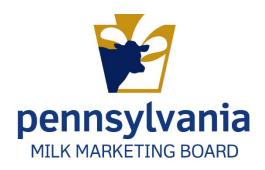

# APPLYING FOR PA MILK MARKETING BOARD LICENSE

Haulers

# Contents

| New Hauler Application                                                 | 2  |
|------------------------------------------------------------------------|----|
| Location: MARS > Licensing > Applications > New Hauler Application     | 2  |
| New Hauler Application                                                 | 2  |
| Application Dashboard                                                  | 3  |
| License Year                                                           | 3  |
| Applicant Information                                                  | 3  |
| Milk Pick Up Questionnaire                                             | 4  |
| List of Dealers and Cooperatives You Haul For                          | 5  |
| Payment                                                                | 5  |
| Certification/Authorization                                            | 6  |
| Renewal Hauler Application                                             | 8  |
| Location: MARS > Licensing > Applications > Renewal Hauler Application | 8  |
| Application Dashboard                                                  | 8  |
| License Year                                                           | 9  |
| Applicant/Business Information                                         | 9  |
| Hauler Questionnaire                                                   | 9  |
| List of Dealers and Cooperatives You Haul For                          | 9  |
| Payment                                                                | 10 |
| Certification/Authorization                                            | 10 |

# **New Hauler Application**

Location: MARS > Licensing > Applications > New Hauler Application

# **New Hauler Application**

8. To apply for a New Hauler Application, **navigate** to the location provided above. Figure 1.

Figure 1. New Hauler Application – MARS Navigation

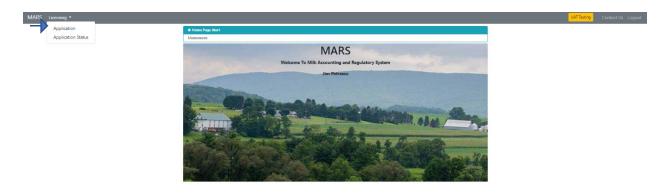

9. Click on "New Hauler Application." Figure 2

Figure 2. New Hauler Application – Application Selection Screen

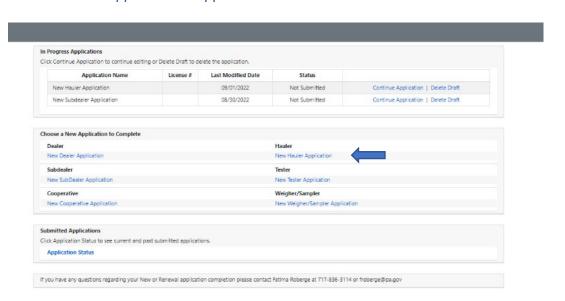

- 1. A pop-up box will appear if you have an existing application that is in progress.
- 2. When this box appears, you will have the choice of either **Clicking** on "Start New Application (green)" or "Continue Existing Application (grey)." Figure 3.

Figure 3. New Hauler Application – Starting New Application Pop-up Box

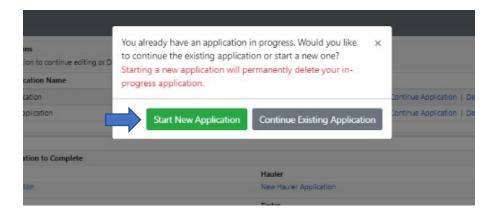

# **Application Dashboard**

- 10. The Application Dashboard will appear.
  - 1. All sections must be completed before your application can be reviewed and approved by Milk Marketing Board staff.
  - 2. Staff recommend working left to right, beginning with "License Year" and ending with "Certification." Figure 4.

Figure 4. Application Dashboard

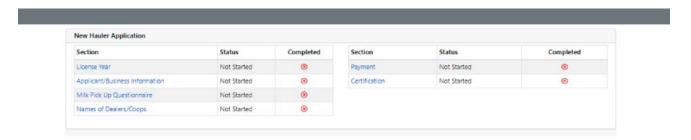

#### License Year

- 4. **Click** the radio button for the license year for which you are applying.
  - a. Click "Save Progress" and then Click "Application Home"
     Or
  - b. **Click** "Mark page as complete" and then the "Next" button.

# **Applicant Information**

5. Fill out all required fields as noted by an asterisk (\*).

**Note:** There is a "Yes" or "No" question at the bottom left-hand side of this section which you are **required** to answer. A "Yes" response may require an explanation.

- Click "Save Progress" and then Click "Application Home" Or
- 7. **Click** "Mark page as complete" and then the "Next" button. Figure 5.

Figure 5. Applicant Information

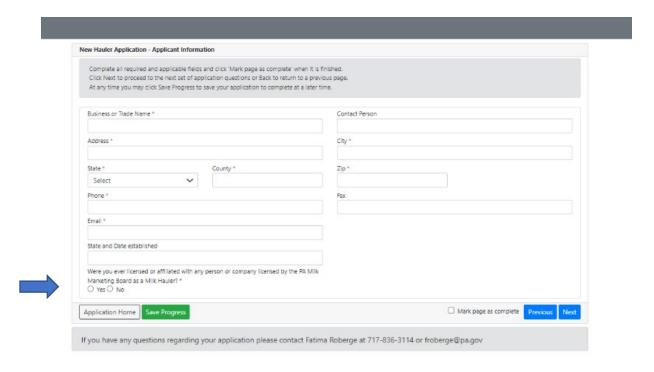

#### Milk Pick Up Questionnaire

- 8. There are three questions on the Milk Pick Up Questionnaire that you are required to answer.
  - a. Depending on your responses to the required questions, you may be asked to provide explanations/comments in the areas provided.

**Important Note**: Make sure you read the section in grey below the three questions that outline licensing requirements based on responses to the three questions in this section. Figure 6.

- b. Click "Save Progress" and then Click "Application Home"
   Or
- c. Click "Mark page as complete" and then the "Next" button.

Figure 6. Milk Pick Up Questionnaire

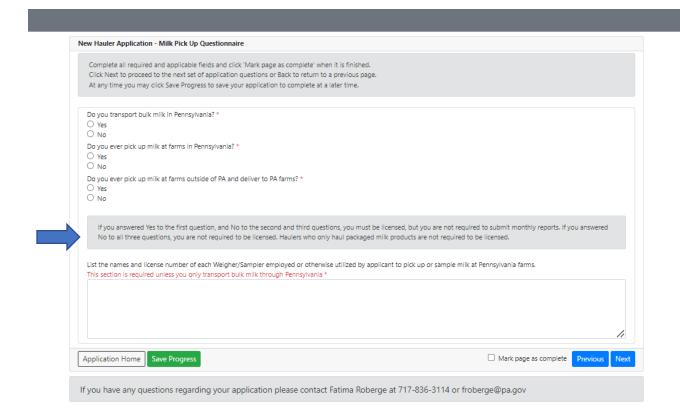

# List of Dealers and Cooperatives You Haul For

- 9. List all names and locations of dealers you haul milk/cream for.
- 10. List all names and locations of cooperatives you haul milk/cream for.
- 11. Click "Save Progress" and then Click "Application Home"
  Or
- 12. Click "Mark page as complete" and then the "Next" button.

#### **Payment**

- 13. Identify your method of payment.
  - a. "Payment Not Included." Checking this will require that you provide a reason.
    - i. Mailing a check,
    - *ii.* Fes paid by another licensee. You must provide the name of the other licensee and their license number,
    - iii. Other. You will need to provide an explanation in the comment box.
  - b. To pay by telecheck or debit/credit card, Click "Proceed to Payment."
    - i. Complete all required fields.

**Note:** If your online payment is processed a screen will appear to tell you that your transaction has been approved.

- c. Click "Go Back to Application" at the bottom left of the screen.
- 14. Click "Save Progress" and then Click "Application Home"
  Or
- 15. Click "Mark page as complete and then Click the "Next" button.

## Certification/Authorization

- 16. Fill in all required information.
  - a. Provide first and last names.
  - b. Provide title(s)
  - c. Provide date.
- 17. **Click** "Save Progress" and then **Click** "Application Home" Or
- 18. Click "Mark page as complete" and then the "Next" button to submit your application.
  - a. A "Submit Application" button appears at the bottom left of the screen. Figure 7.

Figure 7. Submitting Your Application

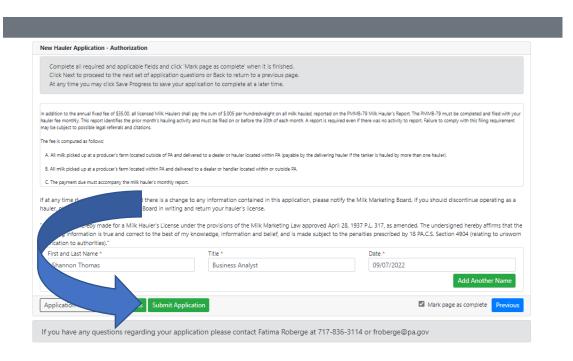

- b. **Click** on "Mark page as complete." A pop-up appears to ask if you are ready to submit the application.
- c. Click on "Yes" or "No."

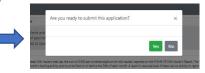

- i. If you **Click** "Yes" then your application will be **submitted**, and you will be able to **return** to MARS Homepage.
- ii. If you **Click** "No" then your application will not be submitted, and it will **direct** you back to the "Authorization" page.

**Important Note:** After your application is submitted, you will receive a confirmation email to the email address on file that you have provided. It will contain a printable pdf of your submitted application.

# **Renewal Hauler Application**

# Location: MARS > Licensing > Applications > Renewal Hauler Application

1. Once you have logged in to MARS, **navigate** to the location provided above. Figure 1.

Figure 1. Renewal Hauler Application

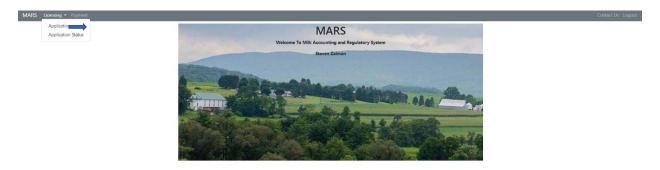

- 2. Select "Renewal Hauler Application."
  - a. Select hauler name/license number from the "License to Renew" dropdown menu.
  - b. Click on "Renew Hauler Application" in blue. Figure 2.

Figure 2. Renewing Hauler License

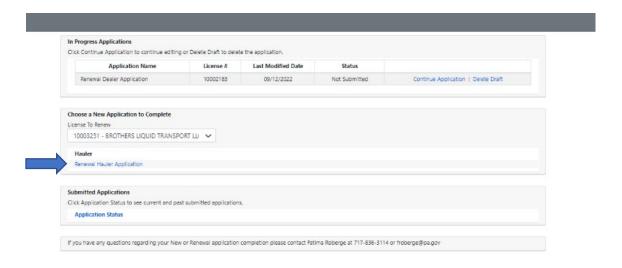

## **Application Dashboard**

- 3. Each section needs to be completed in order for your application to be reviewed and approved by Milk Marketing Board staff. Figure 3.
  - a. MMB staff recommend working left to right, beginning with "License Year" and ending with "Certification."

Figure 3. Application Dashboard

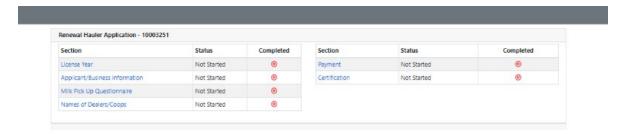

#### License Year

- 4. Click on the license year you are renewing.
  - a. **Click** "Save Progress" and then **Click** "Application Home.
  - b. **Click** "Mark page as complete" and then **Click** on the "Next" button to move to the next section in the application.

#### Applicant/Business Information

- 5. You must fill in all required fields which will be noted by an asterisk (\*).
- 6. **Click** "Save Progress" and then **Click** "Application Home. Or
- 7. **Click** "Mark page as complete" and then **Click** on the "Next" button to move to the next section in the application.

#### Hauler Questionnaire

- 8. There are two questions in this section that must be answered.
  - a. Provide explanations or comments, as needed, in the comment box.
- Click "Save Progress" and then Click "Application Home. Or
- 10. **Click** "Mark page as complete" and then **Click** on the "Next" button to move to the next section in the application.

### List of Dealers and Cooperatives You Haul For

- 11. List names and locations of all dealers you haul for.
- 12. List names and locations of all cooperatives you haul for.
- 13. Click "Save Progress" and then Click "Application Home.
  Or
- 14. **Click** "Mark page as complete" and then **Click** on the "Next" button to move to the next section in the application.

#### **Payment**

- 15. Click on how you will be making the payment.
  - a. Payment not included.
    - i. Mail a Check,
    - ii. Paid by another Licensee. You must provide name and license number.
    - iii. Other. This response requires an explanation.
  - b. For online payment by telecheck or debit/credit card
    - i. Check "Proceed to Payment."
    - ii. Complete all fields.

**Note:** If your online payment is processed a screen will appear to tell you that your transaction has been approved.

- c. Click "Go Back to Application" at the bottom left of the screen.
- d. **Click** "Save Progress" and then **Click** "Application Home. Or
- e. **Click** "Mark page as complete" and then **Click** on the "Next" button to move to the next section in the application.

#### Certification/Authorization

- 16. Fill in all required information
  - a. Provide your first and last names.
  - b. Provide title(s) if requested.
  - c. Provide the date.
- 17. **Click** "Save Progress" and then **Click** "Application Home.

Or

- 18. **Click** "Mark page as complete" and then **Click** on the "Next" button to move to the next section in the application.
  - a. A "Submit Application" button will appear on the left-hand side.
  - b. **Click** "Submit Application." A pop-up will appear asking if you are sure if you want to submit the application.
    - i. Click "Yes" to submit application and go to MARS homepage.
      - a. A pop-up appears indicating you successfully submitted your application. Figure 4.
    - ii. Click "No" to save your progress to return at another time.

Figure 4. Application Submitted

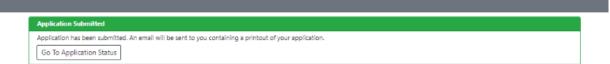